# Netzwerkinstallation bei wodtke Pellet Primärofen

# und

Installation

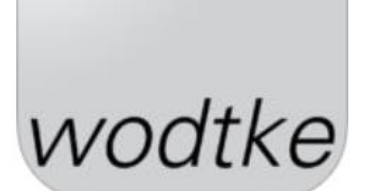

der APP FireTouch

# <span id="page-1-0"></span>**1 Zu dieser Anleitung**

### <span id="page-1-1"></span>**1.1 Ziel der Anleitung**

Die in der Anleitung enthaltenen Informationen ermöglichen es Ihnen, den wodtke Pellet Primärofen der Modellreihe S5 ultra air+ in Ihr Heimnetzwerk einzubinden und die FireTouch App (Apple und Android) von wodtke zu installieren. Anschließend wird die Verbindung zwischen dem Pellet Primärofen und dem elektronischen Endgerät mit installierter APP hergestellt. Für den Zugriff und die Fernbedienung auf den Pellet Primärofen von außerhalb Ihres Heimnetzwerkes benötigen Sie Zugang auf das wodtke Remoteportal, Informationen dazu finden Sie in der Bedienungsanleitung wodtke Remoteportal.

## <span id="page-1-2"></span>**1.2 Zielgruppe**

Diese Anleitung richtet sich an den Bediener des Pellet Primärofens, der den Ofen in sein Heimnetzwerk einbinden und über die APP FireTouch steuern will.

# <span id="page-1-3"></span>**2 Verwendete Symbole**

## <span id="page-1-4"></span>**2.1 Sicherheitshinweise**

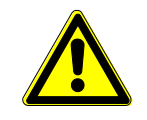

#### **Gefahr**

Besondere Angaben (Ge- und Verbote) zur Verhütung von Personenoder Sachschäden.

### <span id="page-1-5"></span>**2.2 Hinweissymbol**

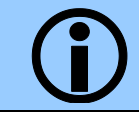

Das Hinweissymbol kennzeichnet Absätze, die weiterführende wichtige Informationen enthalten.

# <span id="page-1-6"></span>**3 Inhalt dieser Anleitung**

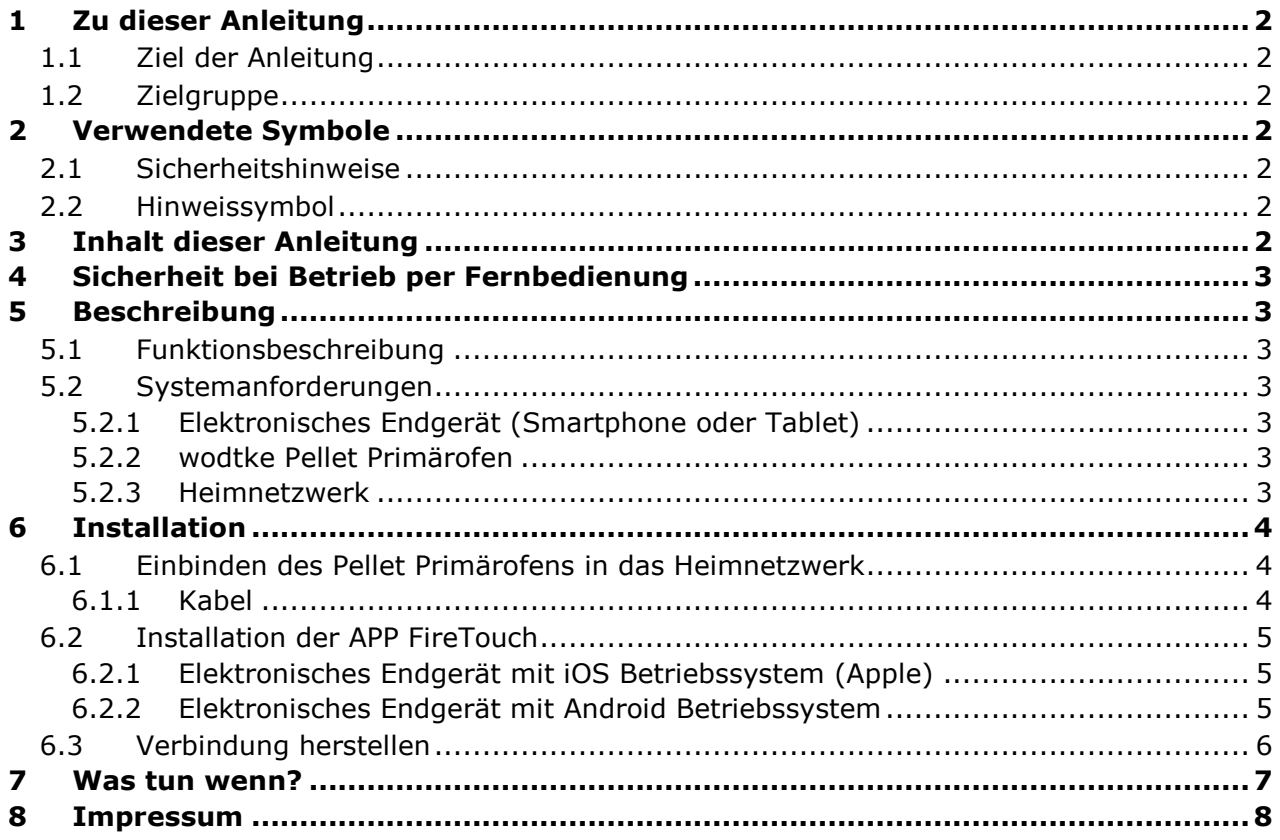

# <span id="page-2-0"></span>**4 Sicherheit bei Betrieb per Fernbedienung**

#### **Brandgefahr**

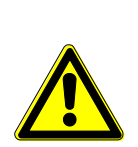

**Änderungen die Sie per Fernbedienung vornehmen, werden unmittelbar am Pellet Primärofen übernommen. Schalten Sie daher das Gerät nur an, wenn Sie sicher sind, dass sich keine brennbaren Gegenstände innerhalb der Brandschutzabstände oder auf dem Ofen befinden. Beispiel: Buch oder Handtuch auf dem Konvektionsluftaustritten des Pellet Primärofens.**

**Beachten Sie daher auch das Kapitel Brandschutzabstände in der Anleitung des Pellet Primärofens.**

# <span id="page-2-1"></span>**5 Beschreibung**

## <span id="page-2-2"></span>**5.1 Funktionsbeschreibung**

Nachdem Sie ihren wodtke Pellet Primärofen mit dem Heimnetzwerk verbunden haben ist es möglich diesen mithilfe der APP FireTouch fernzusteueren. Es wird die gleiche Bedienoberfläche wie am Display des Pellet Primärofens auf Ihrem elektronischen Endgerät dargestellt.

## <span id="page-2-3"></span>**5.2 Systemanforderungen**

#### <span id="page-2-4"></span>**5.2.1 Elektronisches Endgerät (Smartphone oder Tablet)**

- Gerät mit iOS Betriebssystem (Apple) und installierter APP FireTouch
- Gerät mit Android Betriebssystem und installierter APP FireTouch

#### <span id="page-2-5"></span>**5.2.2wodtke Pellet Primärofen**

Geeignet für die Fernsteuerung über APP sind folgende wodtke Pellet Primäröfen:

• Modellreihe S5 ultra air+ (P100A ixpower e8 und P101A ixbase)

#### <span id="page-2-6"></span>**5.2.3 Heimnetzwerk**

Der eingesetzte Pellet Primärofen muss mit einem Router im Heimnetzwerk verbunden sein. Dies kann über ein Netzwerkkabel (mit RJ45 Stecker) erfolgen.

## <span id="page-3-0"></span>**6 Installation**

Die Einbindung und Fernbedienung des Pellet Primärofens umfasst folgende Schritte:

- 1. Einbinden des Pellet Primärofens in das Heimnetzwerk mittels Kabel (Kapitel [6.1\)](#page-3-3)
- 2. Installation der APP FireTouch (Kapitel )
- 3. Verbinden des elektronischen Endgerätes mit dem Pellet Primärofen (Kapitel [6.3\)](#page-5-1).

## <span id="page-3-3"></span><span id="page-3-1"></span>**6.1 Einbinden des Pellet Primärofens in das Heimnetzwerk**

#### <span id="page-3-2"></span>**6.1.1Kabel**

Zum Einbinden des Pellet Primärofens in das Heimnetzwerk mit Hilfe eines Netzwerkkabels (RJ45-Stecker) wie folgt vorgehen

- 1. An der vorhandenen Netzwerkbuchse (RJ45-Buchse) des Pellet Primärofens ein Netzwerkkabel anschließen. Die Lage der Buchse ist in der Montageanleitung des jeweiligen Pellet Primärofens beschrieben.
- 2. Verbinden des Netzwerkkabels mit einem LAN Anschluss (RJ45-Buchse) am Router des Heimnetzwerkes.
- 3. Fortfahren mit der Installation der APP FireTouch siehe Kapitel [6.2.](#page-4-3)

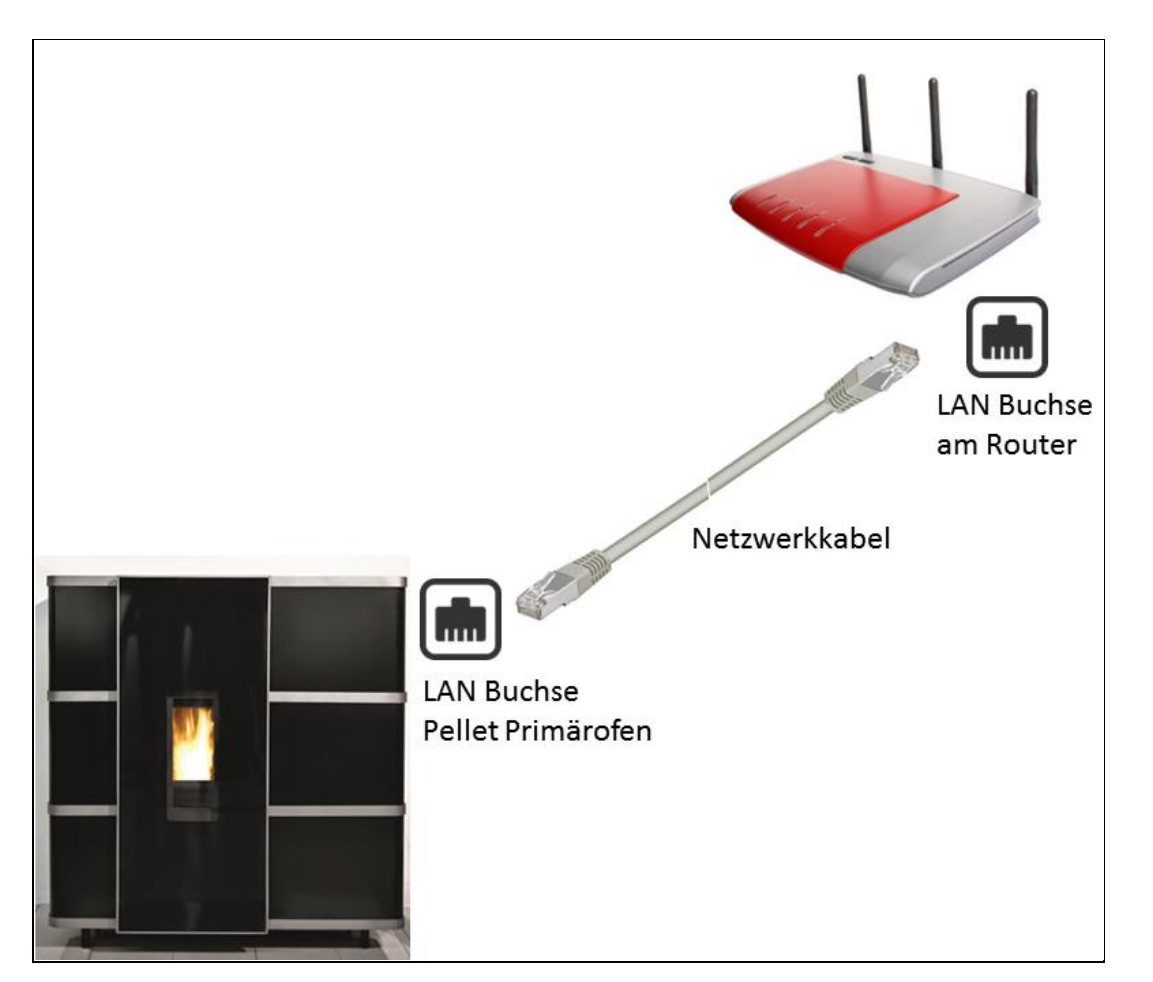

**Abb. 1: Kabelgebundene Einbindung des Pellet Primärofen im Heimnetzwerk**

### <span id="page-4-3"></span><span id="page-4-0"></span>**6.2 Installation der APP FireTouch**

#### <span id="page-4-1"></span>**6.2.1 Elektronisches Endgerät mit iOS Betriebssystem (Apple)**

Die APP FireTouch finden Sie im App Store:

<https://itunes.apple.com/us/app/firetouch/id887778577?l=de&ls=1&mt=8>

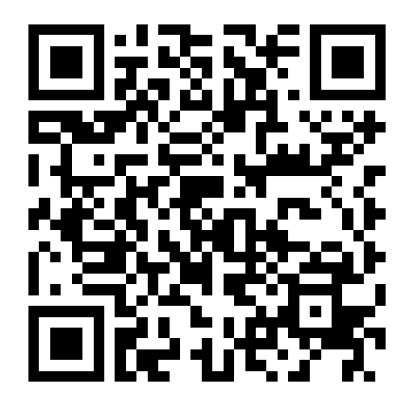

#### <span id="page-4-2"></span>**6.2.2 Elektronisches Endgerät mit Android Betriebssystem**

Die APP FireTouch finden Sie im Google Play:

<https://play.google.com/store/apps/details?id=com.wodtke.firetouch&hl=de>

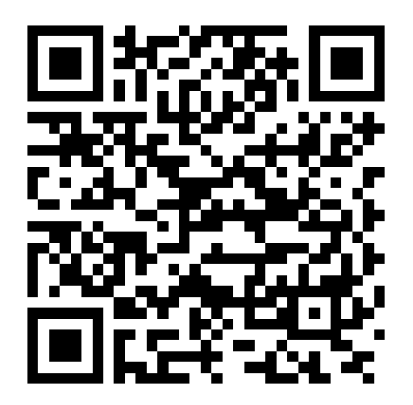

#### <span id="page-5-1"></span><span id="page-5-0"></span>**6.3 Verbindung herstellen**

- 1. Das elektronische Endgerät (Smartphone oder Tablet) muss mit dem gleichen Heimnetzwerk wie der Pellet Primärofen verbunden sein.
- 2. Die App wodtke FireTouch durch drücken auf das

Icon wodtke starten.

- 3. Die App ist standardmäßig passwortgeschützt. Bitte als Passwort **wodtke** (kleingeschrieben) eingeben. Dazu in das weiße Feld klicken [\(Abb. 2\)](#page-5-2) und das Passwort eingeben.
- 4. Nun startet der Hauptbildschirm, dort auf Verbin-

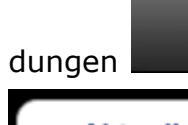

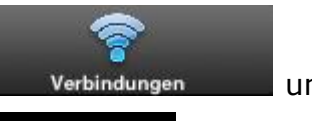

dungen verbindungen und anschließend auf

**Aktualisieren** klicken [\(Abb. 3\)](#page-5-3). Die APP sucht im Heimnetzwerk nach dem angeschlossenen Pellet Primärofen (dieser muss an der Spannungsversorgung angeschlossen sein).

- 5. Das Gerät durch Klicken auswählen [\(Abb. 4\)](#page-5-4).
- 6. Nun startet die Bedienoberfläche des Pellet Primärofens. Die Bedienung ist in der entsprechenden Anleitung des Pellet Primärofens beschrieben.

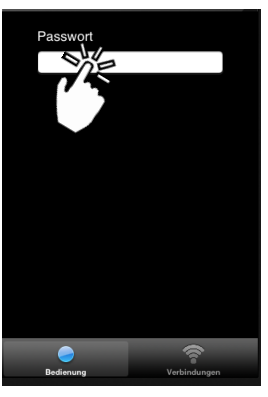

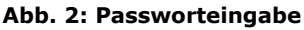

<span id="page-5-2"></span>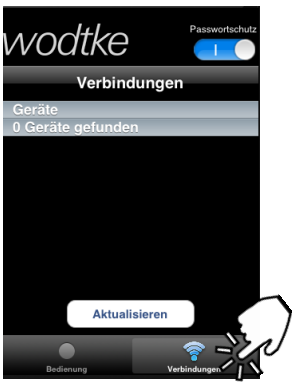

**Abb. 3: Gerät suchen**

<span id="page-5-3"></span>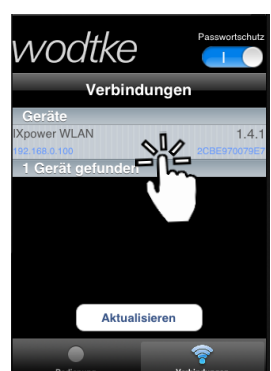

**Abb. 4: Gerät auswählen**

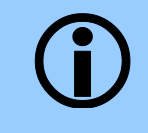

Der Passwortschutz kann durch Klicken auf deaktiviert werden.

<span id="page-5-4"></span>Passwortschutz

## <span id="page-6-0"></span>**7 Was tun wenn?**

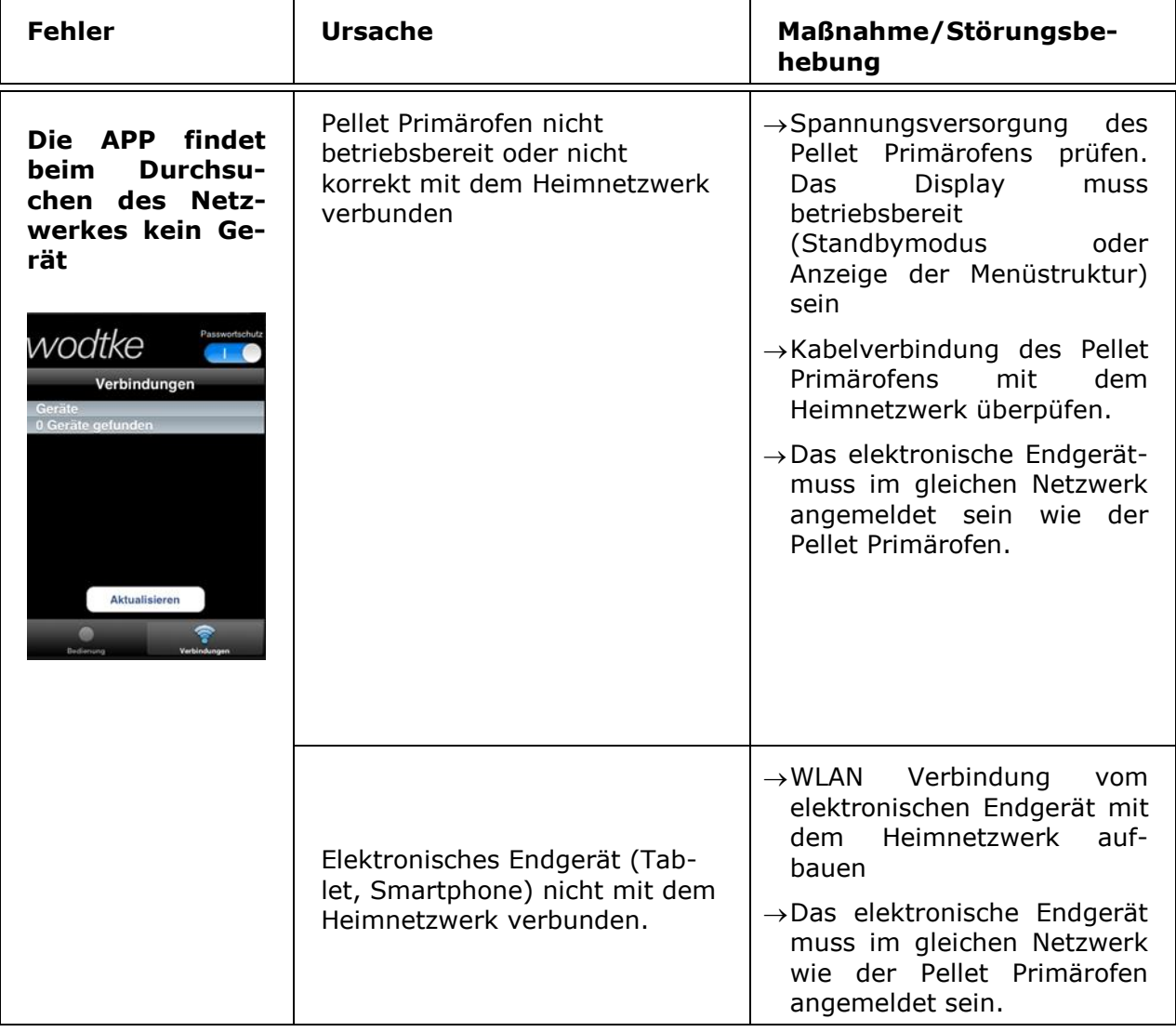

Prüfen ob die Netzwerkteilnehmer im Heimnetzwerk angemeldet sind:

Im Betriebssystem eines Netzwerkteilnehmers oder im Konfigurationsmenü des Routers nachprüfen, ob der Pellet Primärofen und das elektronische Endgerät als Netzwerkteilnehmer gelistet sind.  $\rightarrow$  Informationen dazu im Handbuch Ihres Routers.

# <span id="page-7-0"></span>**8 Impressum**

wodtke GmbH Rittweg 55-57 D-72070 Tübingen-Hirschau Tel. +497071/7003-0 Fax +497071/7003-50 [info@wodtke.com](mailto:info@wodtke.com) [www.wodtke.com](http://www.wodtke.com/)

© 2015 wodtke GmbH, technische Änderungen vorbehalten.